Для того, щоб переглянути **IMEI-код** 3G-модему за допомогою програмних засобів операційної системи Windows, необхідно виконати наступні дії (на прикладі локалізованої російською мовою Windows XP Professional):

**H** Пуск

1. На панелі **Windows** натиснути кнопку **«пуск»**

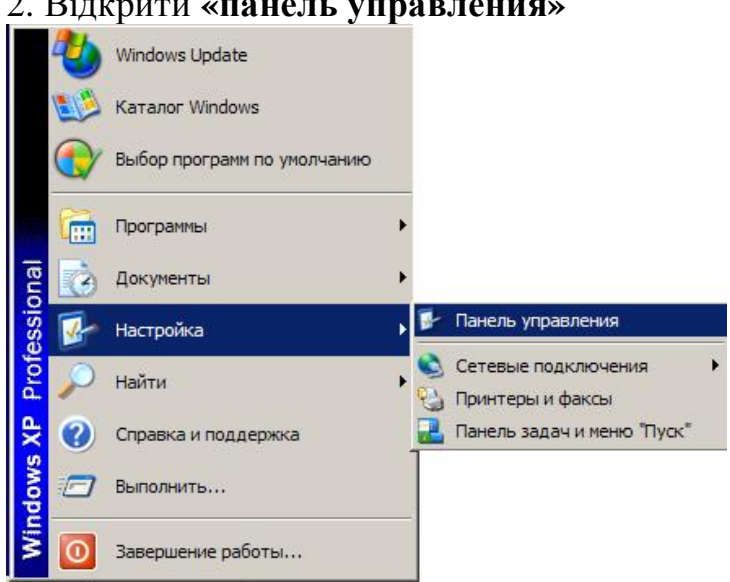

## 2. Відкрити **«панель управления»**

## 3. В «панели управления» відкрити **«Телефон и модем»**

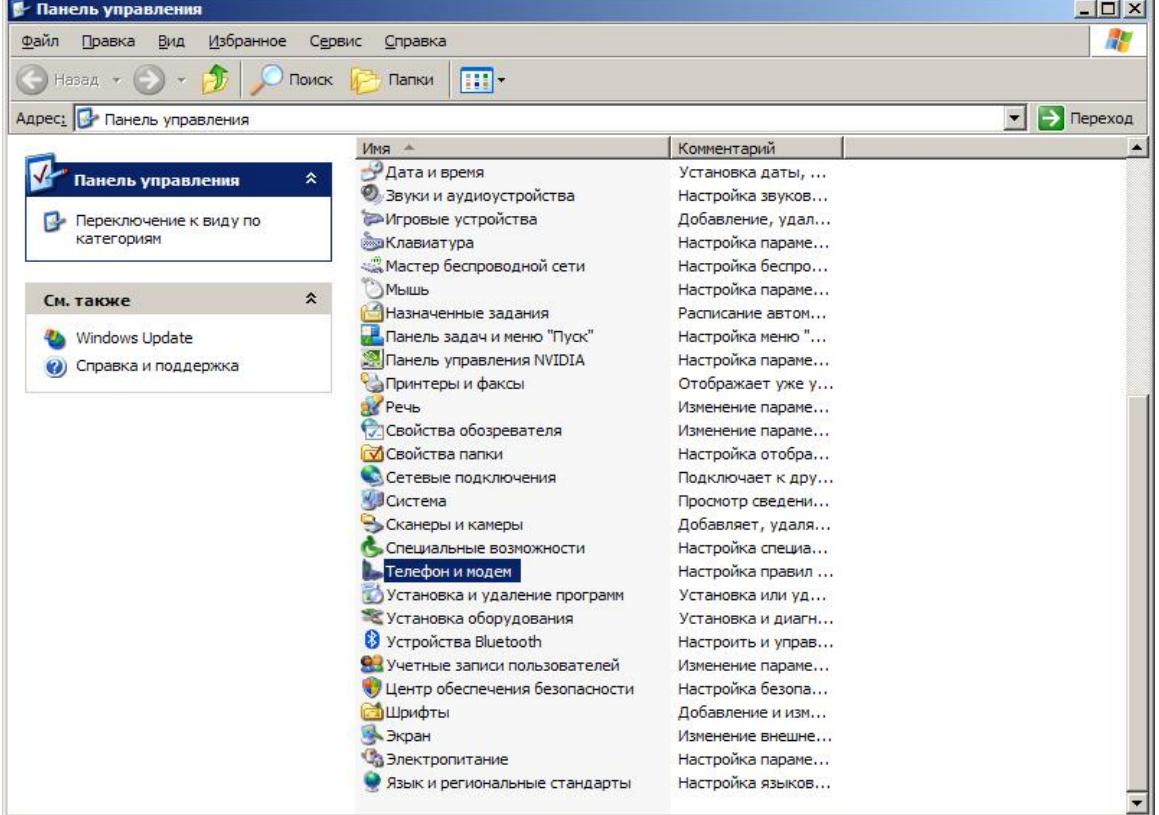

4. Перейти на вкладку **«Модемы»**. Знайдіть Ваш модем, визначте та **занотуйте**, до якого **СОМ-порту** підключено модем в системі (а даному прикладі модем підключено до порту СОМ14). Після того, як Ви занотували номер порту, до якого підключено модем, натисніть «ОК» для закриття

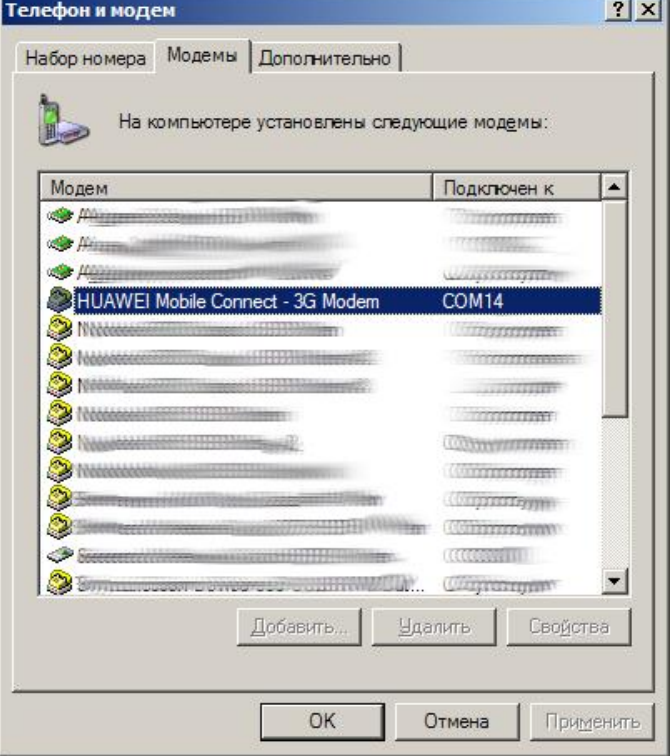

5. Натисніть та відкрийте **«Программы» > «Стандарные» > «Связь»** > **«HyperTerminal»**

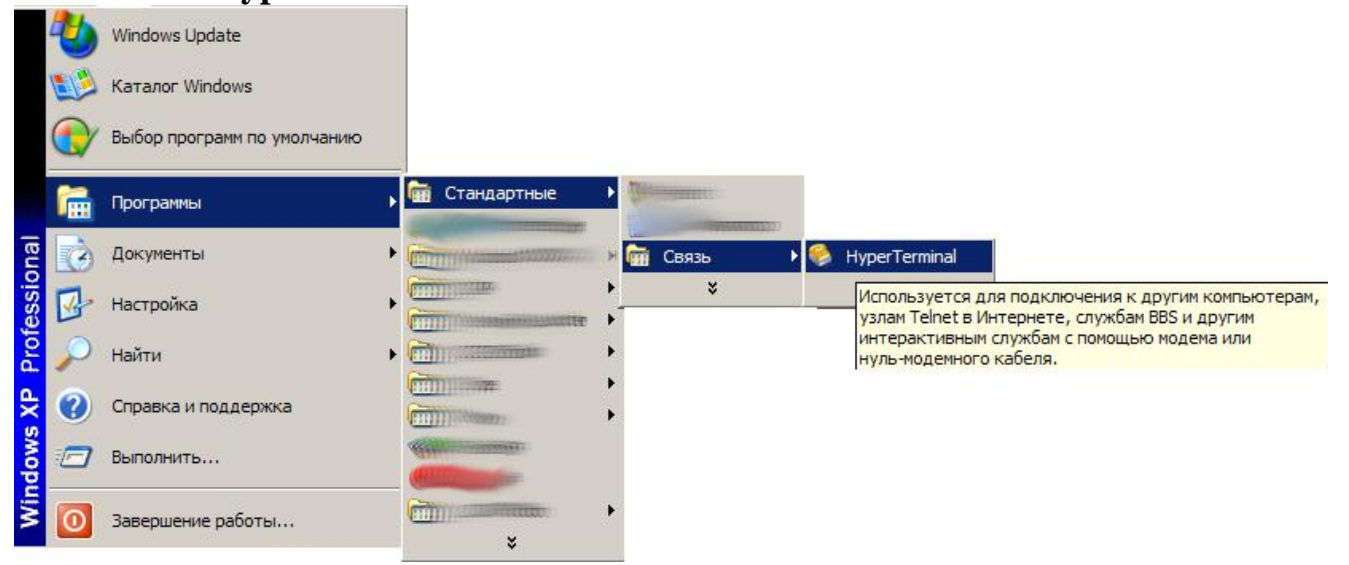

## 6. Може відкритися наступне вікно:

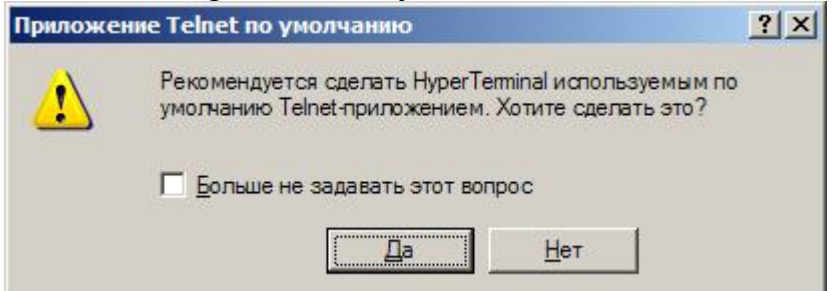

Відьповідь може бути будь-якою.

7. Створюємо нове підключення: (у полі «Название» можна вказати будь-що на Ваш розсуд, після чого натисніть «ОК»)

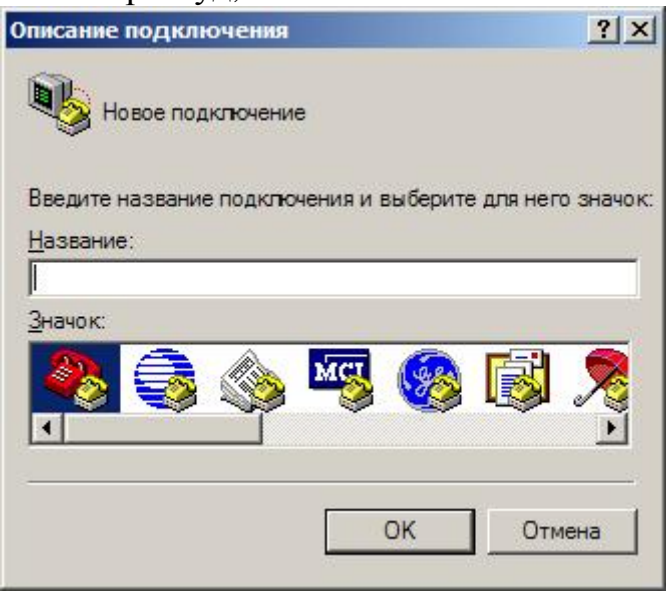

8. У вікні «Подключение» в пункті «Подключаться через» вкажіть COMпорт, який Ви занотували попередньо в п. 4 (в даному прикладі це порт  $COM14$ 

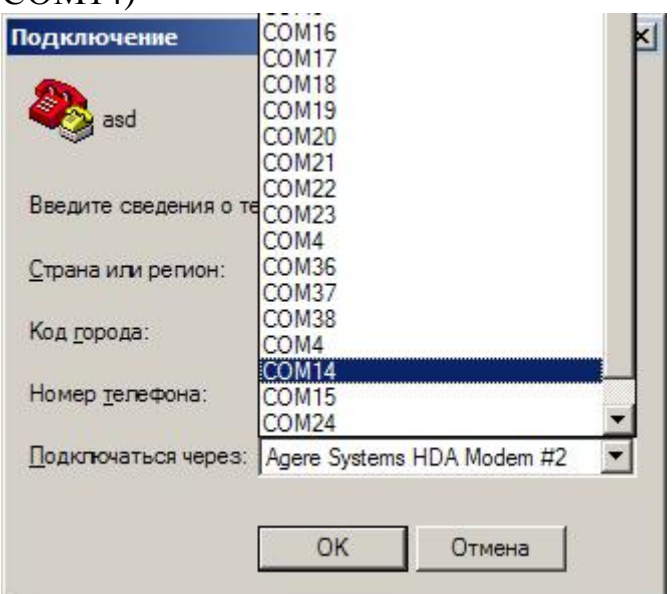

9. Властивості непотрібно змінювати. Натисніть «ОК».

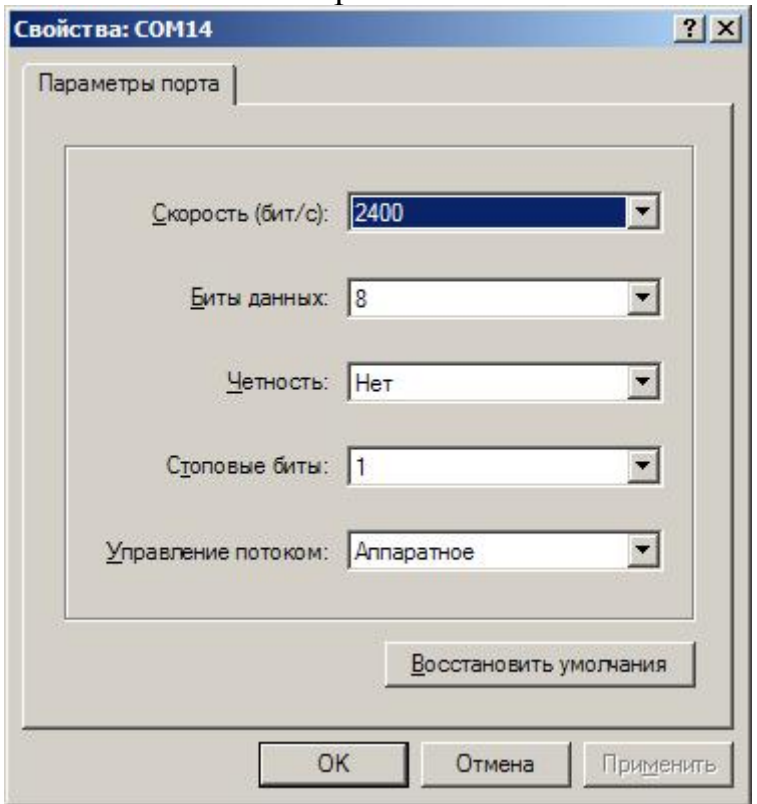

10. Якщо всі налаштування коректно встановлені, відкриється вікно терміналу з курсором. Наберіть на клавіатурі команду ATI та натисніть клавішу Enter:

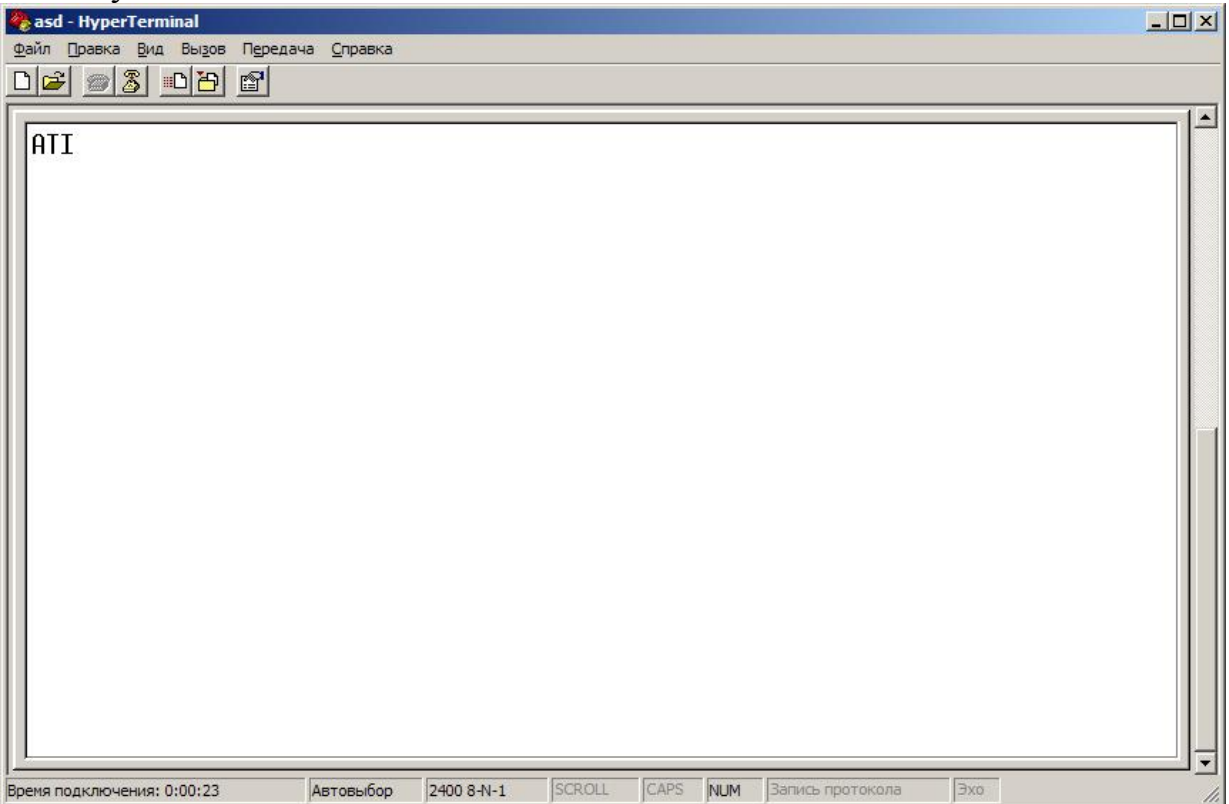

11. У відповідь на задану команду у вікні терміналу буде виведено інформацію про виробника, модель, версію прошивки та **IMEI** код Вашого

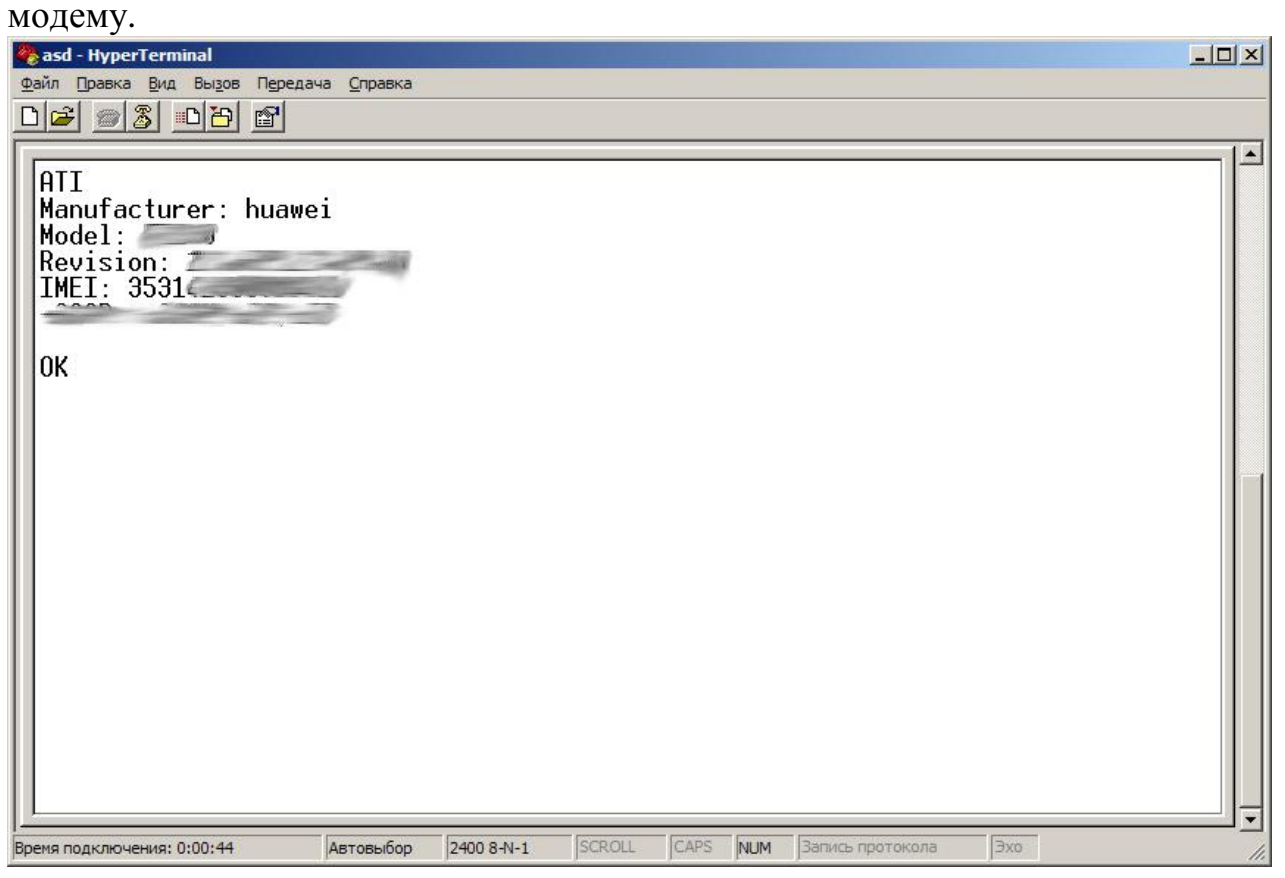